# **DATA INGENIOUS GLOBAL LIMITED**

(Rajasthan First Private Internet Service Provider)

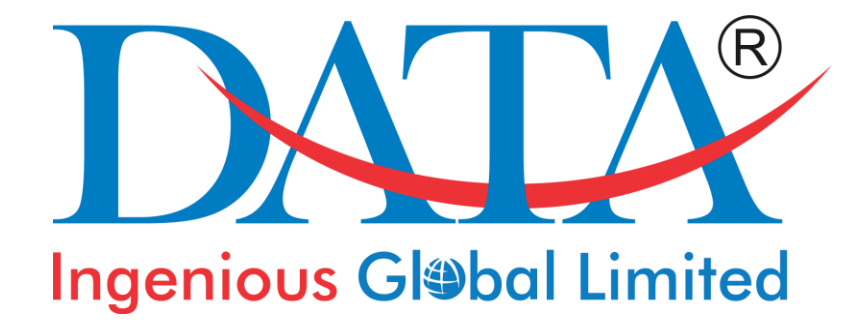

# **- Registered Office -**

Inside Jaipur Glass Premises, Tonk Road, Jaipur - 302018 Phone: 2702311, 2702312 Fax: 2703712 Website: [www.dil.i](http://www.datainfosys.com/)n

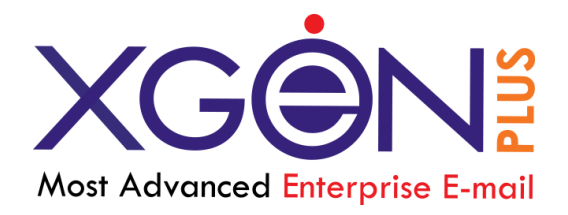

#### Web Mail Server Description

#### **Introduction**

To put E-Mails a fast-paced conduct for users to practice; Data Infosys team integrated features that makes complete response management system Data Infosys – World's Most Advanced Email Service, which provides secure and reliable e-mailing. XGen Plus is a total e-mail management and relationship solution that has been designed especially to cater to the needs of a company. XGen Plus adds new dimensions to internal communication and brings a whole new meaning to responding to customers by sharing of information and pooling resources.

#### Purpose

XGenPlus has been designed to make email usage pleasant and yet have robust business outlook. It is also designed to make a customer central to it. It has everything that a user has been using in an email while it adds extreme value by its advanced features to radically enhance the scope of Customer Inquiries by precise management. XGen Plus remarkable features are Virtual Storage, Setting System Messages, Secure folders, Scheduling tasks and Reminders, Sending SMS and Fax through mail etc. XGEN PLUS is a product of research and challenge and it contains every feature that one had wished for in their email.

#### Product Perspective

- It is a Java based program and provides a graphical user interface. It will run only on Internet Explorer, 5.5 or above.
- It provides menus to select various options as well as other graphical, event driven interface methods to make choices and navigate the application.
- The XGen Plus contains graphical elements that implement 'pop-up' images and/or menus upon mouse-events.
- The XGen Plus provides SMS, Fax and mail facility.
- It provides the facility of Reminders and Task Scheduling facility.
- The facility of System Messages, that is, the messages will be broadcasted to the whole domain.
- Quick address book and set reminders as Pop Ups, E-mail and SMS.
- Rich Text COMPOSE with Reply, Forward, Delete, Move to specified folders.
- Maintain Interaction while sending and receiving mails.

#### General Constraints

- Users are expected to have a general familiarity with web browsers.
- XGen Plus will run only on Internet Explorer 5.5 and above.
- XGen Plus will utilize a back-end database for storage and retrieval of component information.

## Web Interface (XGenPlus)

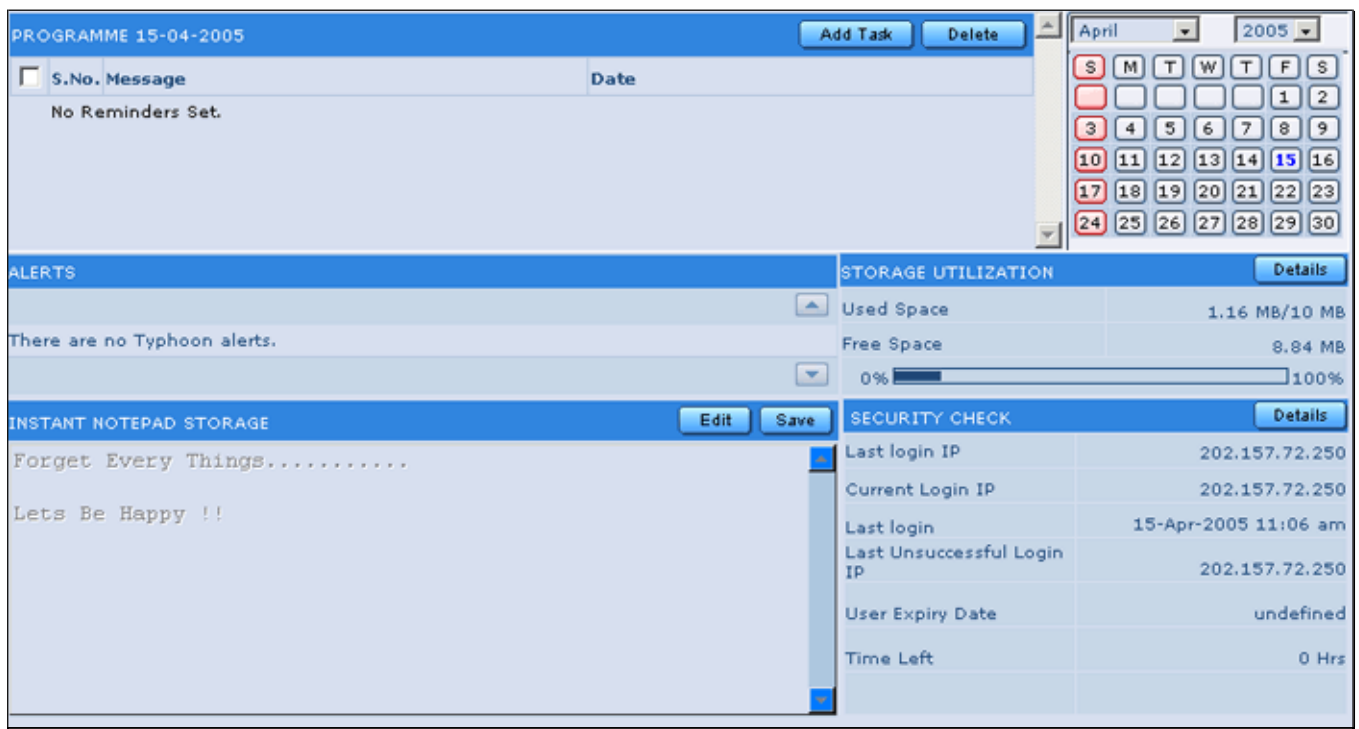

Fig 1.1 Home Section

- 1. HOME: Home page is the page where you start. We recommend that you spend moment on the home since it gives you vital information at a glance.
	- Space Information: Gives information of
		- Allotted Space Capacity
		- Space Utilized
		- Remaining Space including Trash
		- And a graphical display of space utilization in percentage
	- Login Information: Gives information of
		- Last log in IP
		- Last log in Date
		- Current IP Address
		- Last Unsuccessful Login IP and Last 10 login IP details.
	- Reset: It resets last unsuccessful Login IP and Last 10 login IP details.
	- Instant Notepad Storage: The Instant Notepad Storage provided for users messages storage. it is a Simple Notepad for write user Messages.
- 2. Scheduling Reminders: The user can set reminders as Popup, SMS or Mail which will help in reminding some important tasks. The reminders can be sent on a particular date and time. If by chance there is any reminder which had been set as pop up but did not appear then there is a facility of missed pop ups which will show the list of those reminders which were not shown.
- 3. Calendar: A utility calendar is displayed which shows past and future dates. The current date is shown as bold format. When the user clicks on any date then all the reminders which have been scheduled for that particular date will be displayed. When the user clicks on any date and then on add task button, he can schedule the reminder for that date.
- 4. System Messages: The System Administrator can set any kind of messages or alerts if he wants to convey some message to all the users of a Domain or a particular user of the domain.
- 5. Account Status: Show status information of different folders.

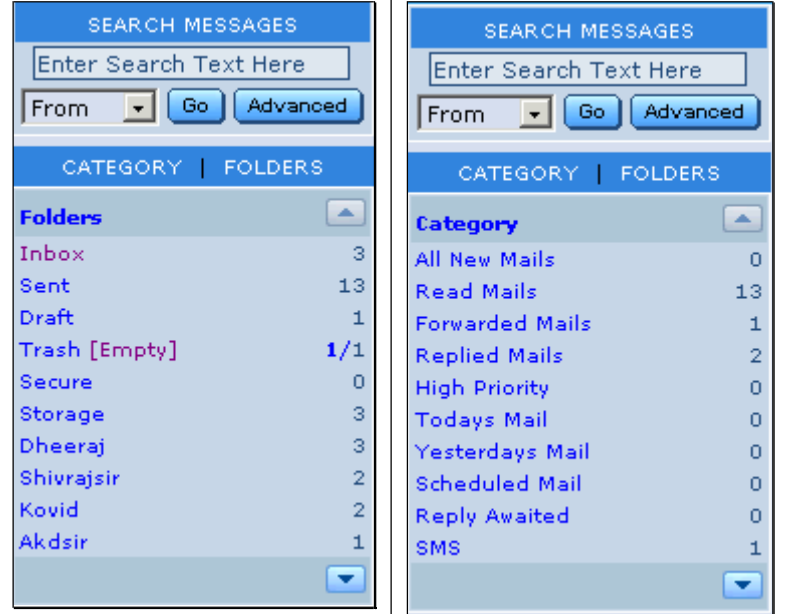

Fig 1.2 Folders & Category Section

- 6. Folders : There are varied kind of folders, namely-
	- Inbox
	- Sent
	- Drafts
	- Trash
	- Secure
	- Storage
	- Personal Folders: All personal folders created by the user. The user can enjoy the facility to create unlimited folders.

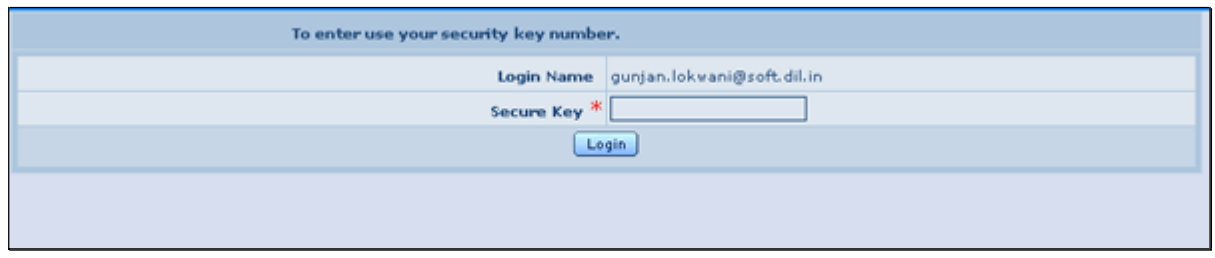

Fig 1.3 Secure Folders Section

 Secure folder: Secured folder is protected by additional password and is storing very sensitive correspondence. The user can store his confidential mails in this folder. The folder is accessed by a secure password.

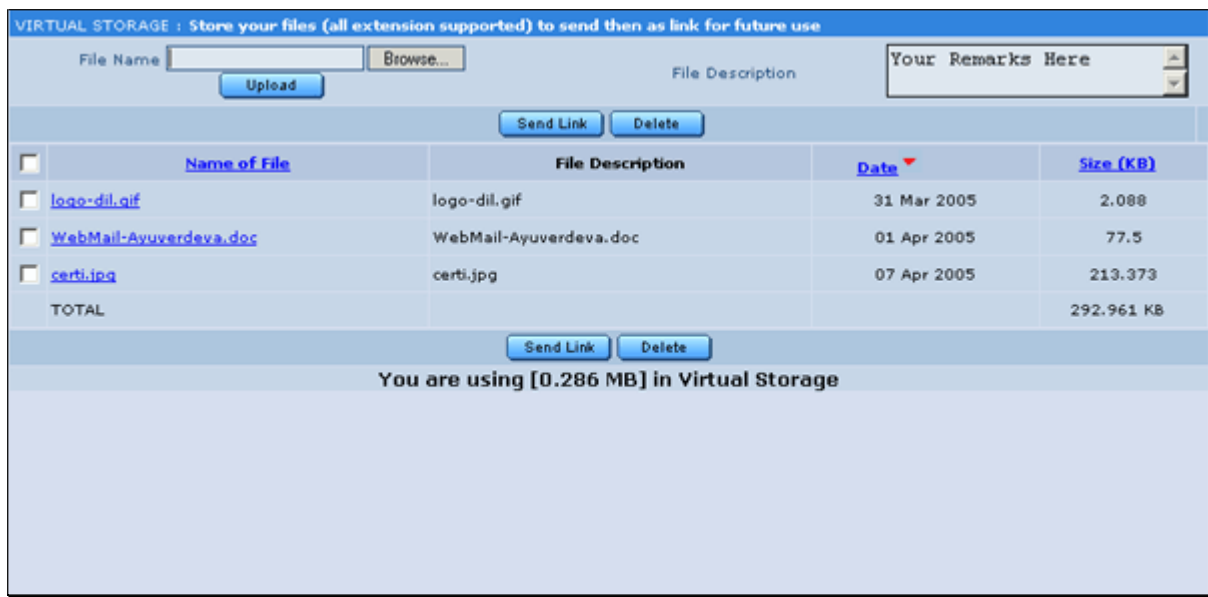

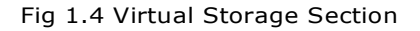

- Virtual Storage \* : It stores bulky files, which could be difficult for the sender to transport by e-mail or for receiver to receive them in their limited storage in inbox and in this case the receiver will receive only the link of the file instead of the whole file and hence the inbox will not be overloaded. It can be used to gain access to the stored mails from any location for reference or use. The user can upload as many files as his mailbox size permits.
- 7. Category:
	- All New mails
	- Read mails: This will contain all the entries of mails which have been read, no matter in whichever folder they are.
	- Today's mails
	- Yesterday's mails
	- Replied: It lists all those mails which have been received as a reply
	- Forwarded: It lists all those mails which have been received as forwards
	- High Priority It lists all those mails which have been received as high priority
	- Attachment It lists all those mails which have been received with one or more attachments
	- Scheduled: It lists all those mails which have been scheduled to be sent on later dates.
	- Reply Awaited: It lists all those mails for which mails have been sent and the receiver has to reply back.
- 8. Search: Prevailing search option gives the power to amplify the search. The user can restricted his search according to date. Search map out message anywhere in folders. One can:
	- Look in All folders or specify any particular folder.
	- Find messages even by writing the "contain" of-
		- From
		- **Subject**
		- Message
		- To
		- Anywhere

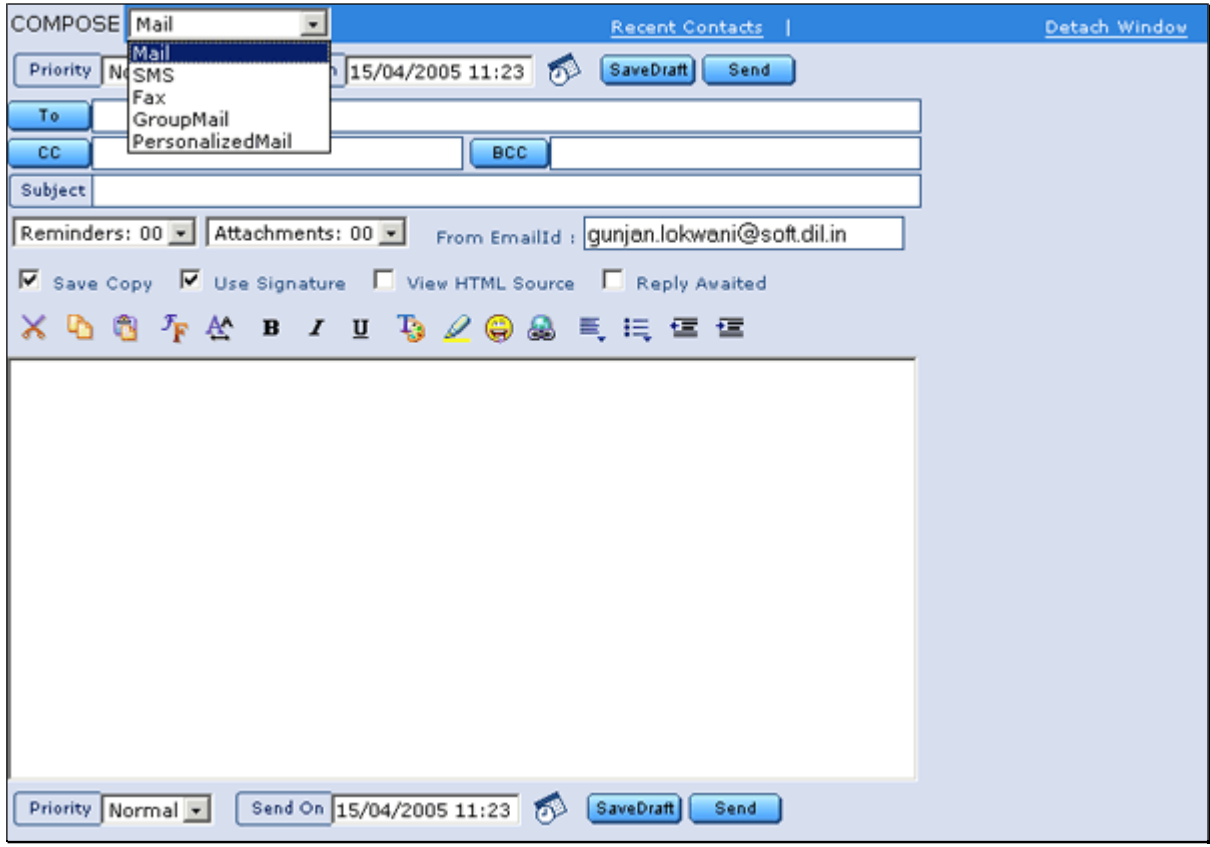

Fig 1.5 Compose Section

- 9. COMPOSE: The Compose page provides three different facilities:-
	- Send Mail: It facilitates one to:
	- Send mails.
	- Design a desired format by using rich text/HTML with emotions.
	- Mail can be sent to multiple recipients, by inserting commas.
	- Composed mail can be sent to more than one person either by carbon copy "Cc" or by blind carbon copy "Bcc".
	- Quick address book for easy loading.
	- Add/Delete the attachments.
	- Save a copy of composed mail as draft,
	- Send the same mail on different dates by scheduling them up to 9 reminders. Etc.

Send Fax: The user can create separate password and user name for his fax account, Schedule the delivery of your fax, Send is use to deliver the fax.

Send SMS: User can send SMS to any mobile in India. It have following features:

- Messages up to 120 characters can be sent.
- Check box to send SMS as flash message.
- Schedule the delivery of SMS message.
- Save a copy to Sent folder.

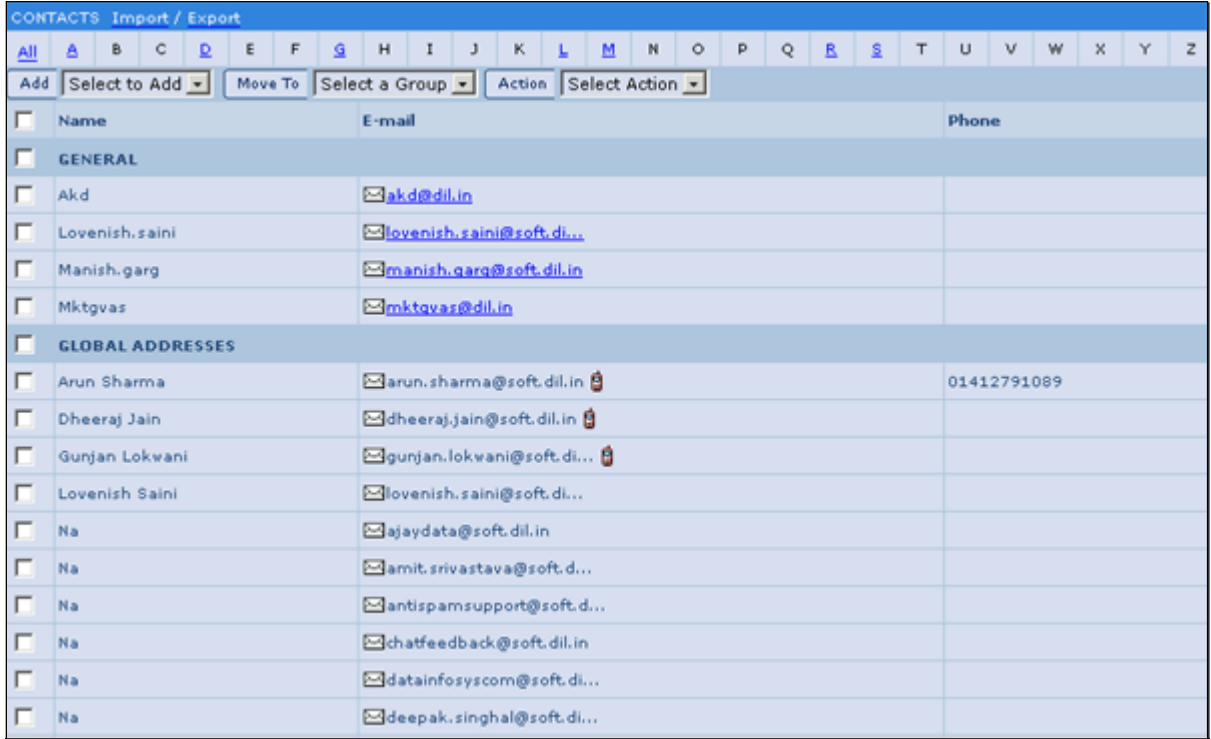

#### Fig 1.6 Contacts Section

10. CONTACTS: The Contacts page is segregated into two parts:-

- Add Groups: The user can create unlimited groups and then add different contacts to each group. There is one default group known as the General Group.
- Add Contacts: Used to add the e-mail addresses and other details of the user's friends. The user can save various contacts to the groups. With the Move To option, the user can move one or more contacts to different groups. The user can edit the contact by clicking the link of the e-mail address.
- Import / Export Address Book : The XGen Plus Give Utility to users who working with another domain like- Yahoo , Hotmail, Outlook etc. user can Import his personal contacts list from machine. It's Very useful feature for users because he will not have to add all contacts. XGen Plus Provide Export Feature to user's also, user can choose and save on his machine whatever Fields he need for Export. Export file save extension with Dot (.) CSV on machine.

11. FILTERS: The Filters page comprises of two parts:-

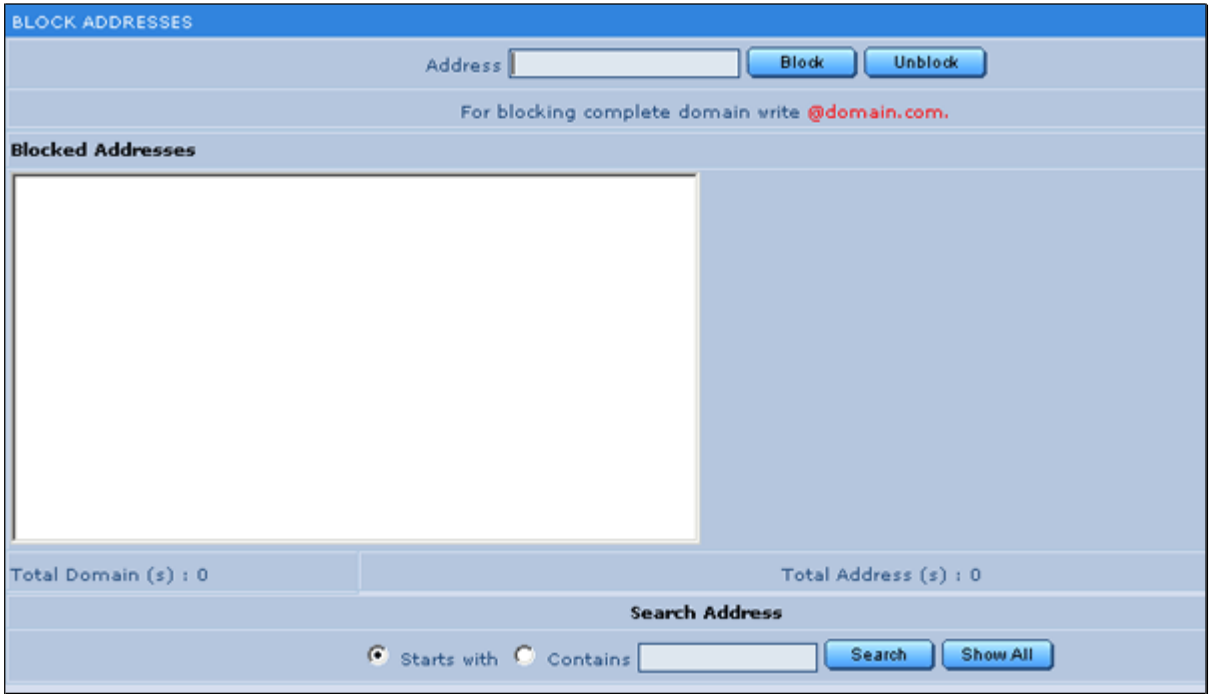

Fig 1.7 Filters — Block Section

 Block: The user can block any E-mail address or the whole of domain in order to stop incoming mails from a particular e-mail address or domain.

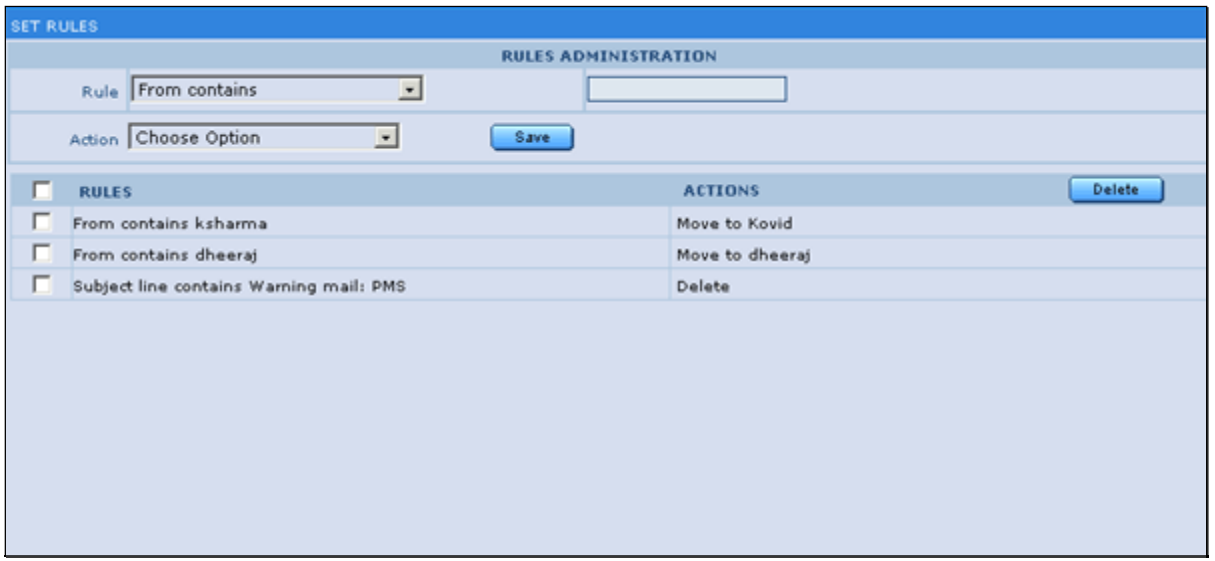

Fig 1.8 Filters - Rules Section

 Rules: The user has the privilege to set some actions according to his choice for incoming mails. The user can set up to 20 rules and can send the mails directly to any folder when mail is from specified person or message contains specified word in to, cc, bcc, and subject or body text.

12. SETTINGS: The Settings page is segregated into following parts:-

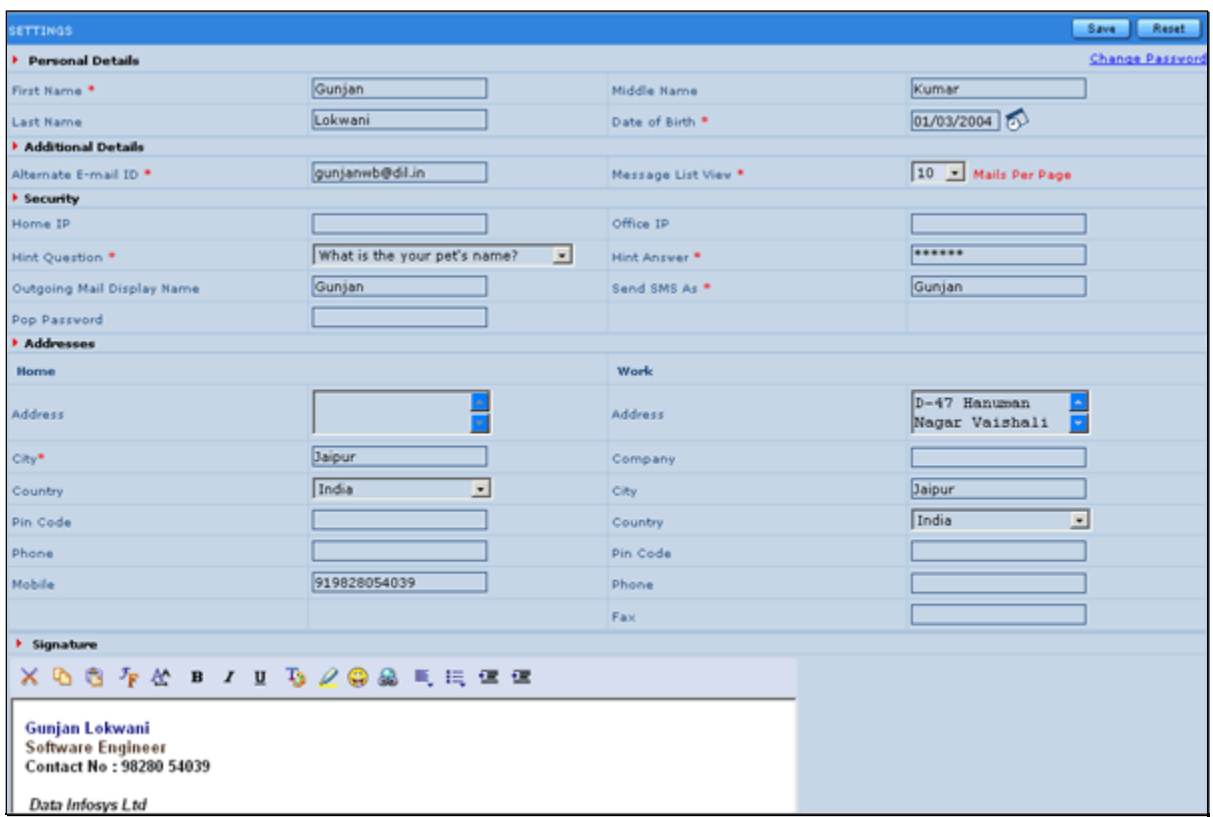

Fig 1.9 Settings Section

- a. Profiles: Gives the option to set or update personal details of the user like Name and Date of birth.
- b. Settings: Gives the choice to set the features of XGen Plus according to the user's choice. It comprises of four fields –
	- i. Alternate E-mail Id: Alternate e-mail address will get emails in the followings conditions from XGen Plus.
		- 1. Warning message, when the quota of (email address) gets exceeded.
		- 2. Retrieval of Lost Password, in case the user forgets the Login name to his e-mail id. In case of any error in logging onto XGen Plus, reason and information will be sent.
	- ii. Mails per page: The user can also set the number of mail entries he wants to view in a single page. The user can set the number of mail entries from 10 to 50 in a single page.
- c. Addresses: In the addresses section the user can save or update personal details of home and office.
- d. Signature: Here the user can add his signature and some image or company logo along with the mails.
- e. Change Password: The user can change the password of the following
	- o E-Mail Account
	- o Fax Account
	- o Secure folder

## Administrator Control Panel

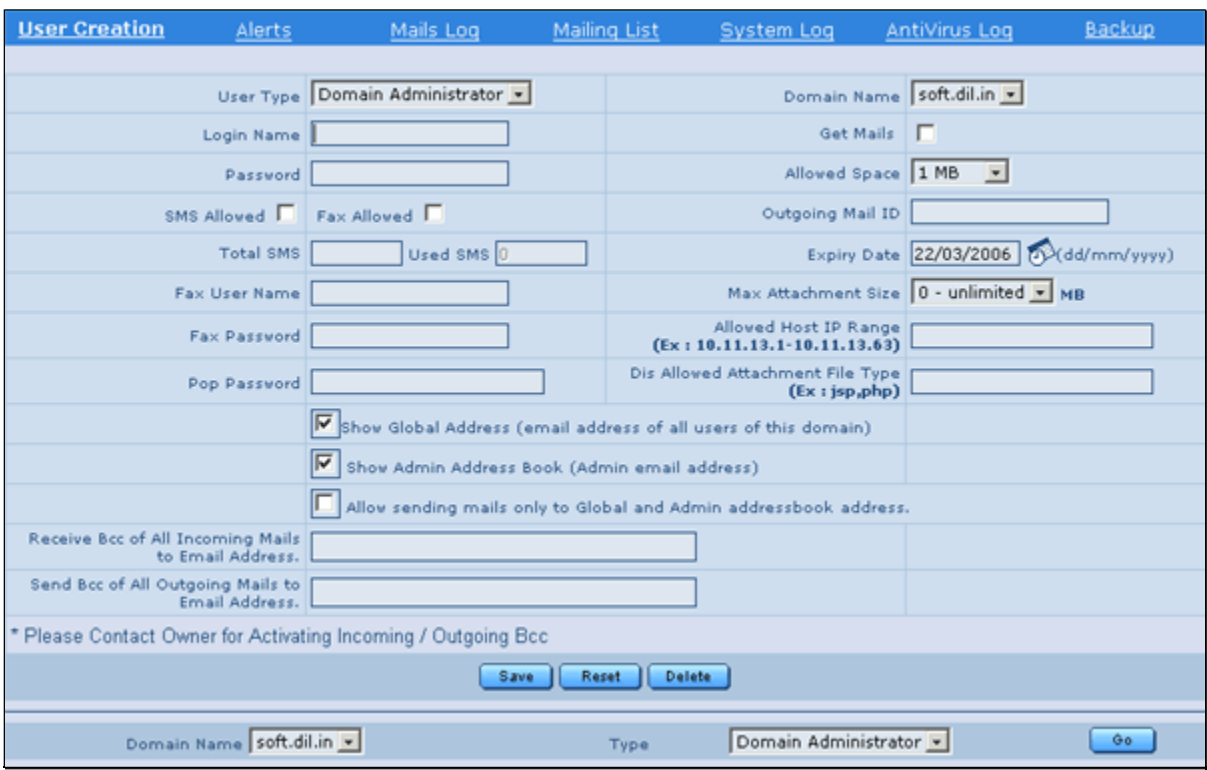

Fig 1.10 User Creation Section

1. User Creation: - The User Creation provides the feature Create New User. It Is provide Two Types Of User

- Administrator User It is the top most server administrator user he has all rights about other users creation (can create number of users and keeps all right)
- User- It is Normal User, allow for receiving and sending mails and features.

Create User Form Description:-

- User type It's allow to choice what type want to make user like :
	- Domain Administrator
	- Normal User
- Login Name what name User want to use For Login.
- Password What Password User want to use for Login, for security purpose we are storing password in encrypted format..
- Outgoing mail ID What mail ID User want to use for his mail.
- Expiry Date Specify the User Account will be Exist till Date.
- Max Attachment Size Specify the size for Account in MB
- Allowed Host IP Range Administrator allow the user Range of Host for Access
- Dis. Allowed Attachment File Specify the types of files for Dis-Allowed.
- Domain Name the user have to Specify Domain Name he make mail ID Under the Domain.
- Get Mail Server Administrator Allow the Incoming and Outgoing mails to User Through this Option.
- Allowed Space user account space can be specified here for mails and virtual storage part.
- Send Bcc and Receive Bcc all incoming is useful to monitoring particular email address log.

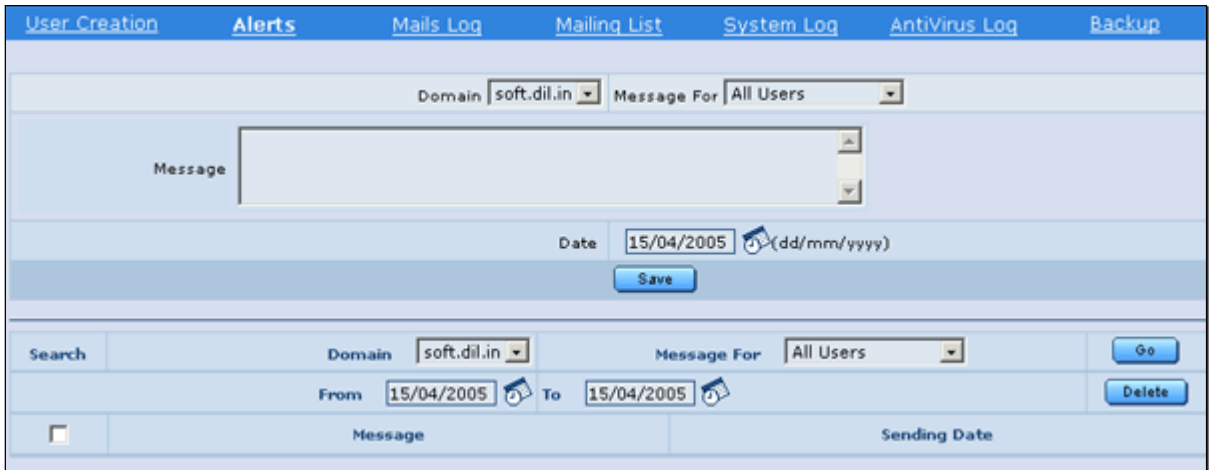

Fig 1.11 Message Alerts Section

2. Message Alerts: The Domain administrator wants send the message all users he can use Message Alerts option and he can send the message all users at a time.

| <b>User Creation</b> | Alerts | <b>Mails Log</b>   | Mailing List                | System Log | AntiVirus Log                | Backup |
|----------------------|--------|--------------------|-----------------------------|------------|------------------------------|--------|
|                      |        |                    |                             |            |                              |        |
|                      |        |                    |                             |            |                              |        |
|                      |        |                    | <b>Mail Statistics</b>      |            |                              |        |
|                      |        |                    |                             |            |                              |        |
|                      |        | <b>Domain Name</b> | <b>Incoming Mail / Size</b> |            | <b>Outgoing Mails / Size</b> |        |
|                      |        | soft.dil.in        | 966 / 7930 KB               |            | 99 / 6704 KB                 |        |
|                      |        | <b>Total</b>       | 966 / 7930 KB               |            | 99 / 6704 KB                 |        |
|                      |        | Average            | 483 / 3965 KB               |            | 49 / 3352 KB                 |        |
|                      |        |                    |                             |            |                              |        |
|                      |        |                    |                             |            |                              |        |
|                      |        |                    |                             |            |                              |        |
|                      |        |                    |                             |            |                              |        |
|                      |        |                    |                             |            |                              |        |
|                      |        |                    |                             |            |                              |        |

Fig 1.12 Complete Mails Logs Section

3. Mails Logs: The Mail Log Feature shows the details of Incoming and Outgoing all mails /mail size and Total Average.

- 1. Types of way show mail details:-
	- Year wise
	- Month wise
	- Day wise

2. Show the mails:-

- Top 10 Receivers By Incoming mails- show The most of Ten users sent mails greater then others.
- Top 10 senders By Outgoing mails-show The most of Ten Members Gave to reply mails Greater then others.
- Top 10 Receivers By Size Show the top ten Incoming mails Greater by Size.
- Top 10 Senders By Size –Show the Top ten Outgoing Mails Greater By size

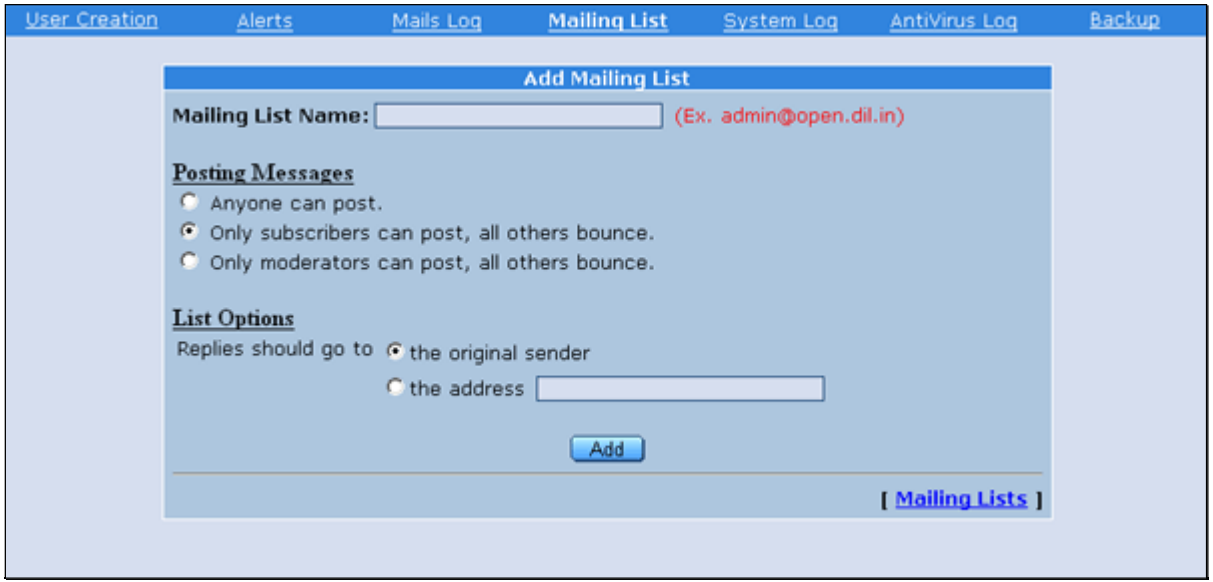

Fig 1.13 Mailing List Section

4. Mailing List: The User can add the email address in Mailing List It is Take Only Internal Domains. Mailing List is the Name of Group has a Number of Members. The Group distributes the mails in Members.

The mailing List has two Options: –

a. Posting message: - These are three options-

- Anyone Can Post.-Every One can post the mails
- Only Subscribers can post, all others bounce:- Only subscribers /members can post the mails.
- Only Moderators can post, all others bounce:-Administrator allow to some preapproved Users who can post the mail.

b. List Options: - List open provide the option to members for reply to original sender and he can choice address where he want to sand the reply. Replies should go to for two options:-

- The original sender
- The Address

Mailing List Provide the Following Features:-

- Mailing Name Features :-
	- 1. Delete Administrator allow approving members for Delete Group.
	- 2. Modify allow to approved members for modify Group.
	- 3. List Show The Name of List added Group.
- Subscribers Features:-
	- 1. Add Subscribers- The User can add domain in Group as a member to any domain Like – dil.in, yahoo etc.
	- 2. Delete Subscribers The User can Delete Domain From member List.
	- 3. Show Subscribers Show the all of Added members List.
- Moderators Features :-
	- 1. Add Moderator The User can Add Domain As a Moderator allowed by Administrator
	- 2. Delete Moderator The User can delete Domain from Moderator List.
	- 3. Show Moderators Show the all of List to Moderators.

5. System Log: - System log show the all information to machine in Bytes per second where Running the Server, these are following information:-

- a) Traffic Analysis
- b) Load Average
- c) CPU Load
- d) Disk Usage
- e) New TCP Connections
- f) Established TCP Connections
- g) RAM Usage

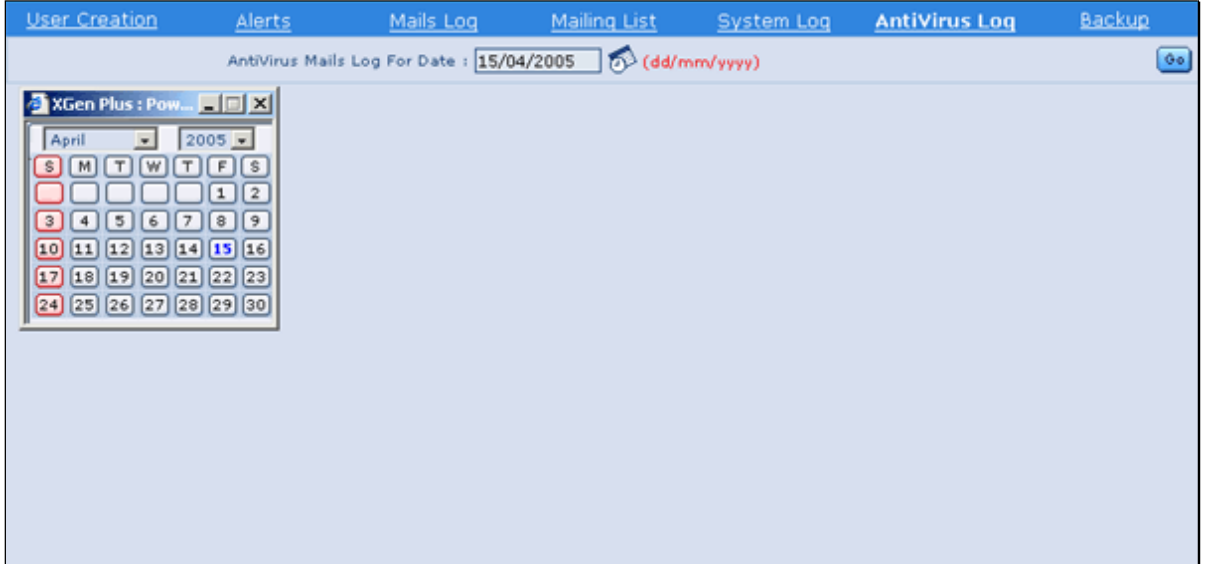

Fig 1.14 Virus Mails List Section

- 6. Antivirus Mail Log :- Antivirus mail Log Provide the features for maintain the Virus Defected mails and Which mail defected which Virus Information IT manage a log Virus Defected mail information like :
	- a). Virus Name Virus Name who virus comes which mail and number of times
	- b). Number of mails It stores the Information how many mails are defected with Virus and count of virus.
	- c). Total Number of mail Show the Total mails who defect with Virus.

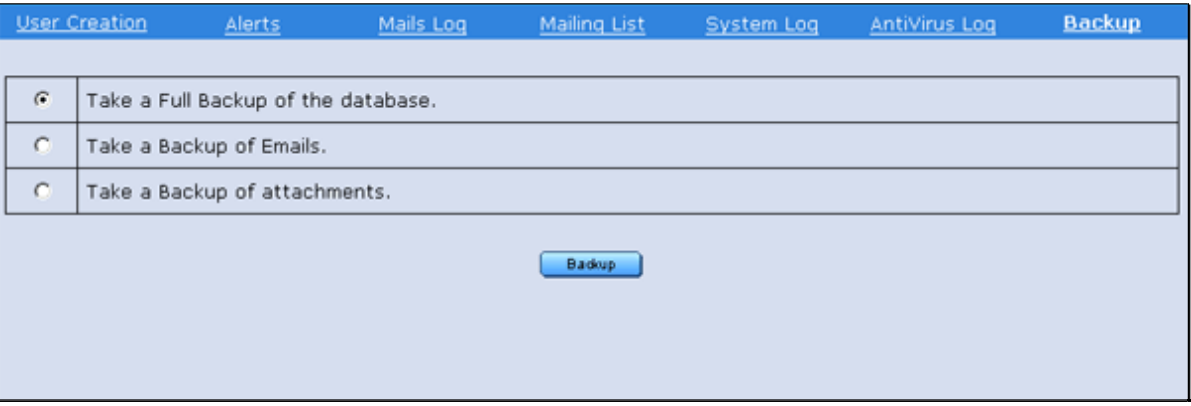

Fig 1.15 Mails Backup Section

- 7. Backup Utility: Provides backup of :
- a) Full Backup of the database: This will full backup of mails with attachment on server.
- b) Backup of mails only: This will allow you to take backup of mails part only.
- c) Backup of attachments: Apart from above you can take backup of user "Attachment" only.